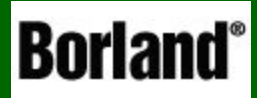

# Delphi и базы данных

Основы алгоритмизации и программирования

1

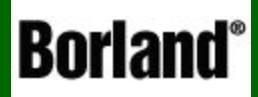

# Введение в базы данных

Основы алгоритмизации и программирования

## **Базой данных (БД) называется электронное хранилище информации, доступ к которому имеет один или несколько компьютеров**.

Таблицы имеющие связи между собой, называют *реляционными*, и *базы данных*, в которых имеются взаимосвязанные таблицы, также называются *реляционными*.

Часто пользовательские приложения не работают с базами данных напрямую. Имеются специальные программы, называемые **системы управления базами данных** (СУБД), которые служат посредниками между базой данных и пользовательским приложением. Такой подход называют архитектурой клиент-сервер, а такие СУБД часто называют серверами баз данных.

 это файл определенного формата с данными, Основой любой БД является таблица. **Таблица** представленными в табличном виде, например: Такая таблица состоит из полей и записей.

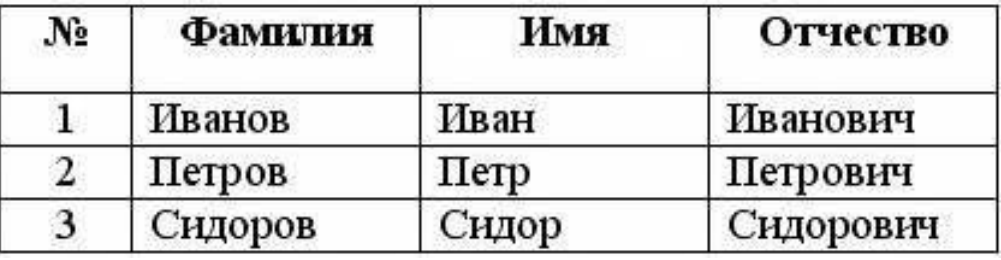

*Поле* - столбец таблицы, имеющий название, *тип данных* и размер. *Поле* предназначено для описания отдельного *атрибута записи*. Например, *поле* "№" имеет целочисленный *тип данных*, а *поле* "Фамилия" - *строковый*.

4 **Запись** - строка таблицы, описывающая какой-то *объект*, или иначе, набор атрибутов какого-то объекта. Например, строка под номером 1 описывает человека - Иванова Ивана Ивановича.

ŋ **Первичный ключ** - это *поле* или набор *полей*, однозначно идентифицирующих *запись*. В ключевом *поле* не может быть двух записей с одинаковым значением.

**Индекс** - это *поле* или набор *полей*, которые часто используются для сортировки или поиска данных. Индексные поля еще называют вторичными ключами. В отличие от первичных ключей, поля для индексов могут содержать как уникальные, так и повторяющие значения.

**Связи (отношения)**

 $\overline{1}$ **Реляционные связи (отношения)** между таблицами предназначены для разбивки таблиц на самодостаточные части. Рассмотрим пример.

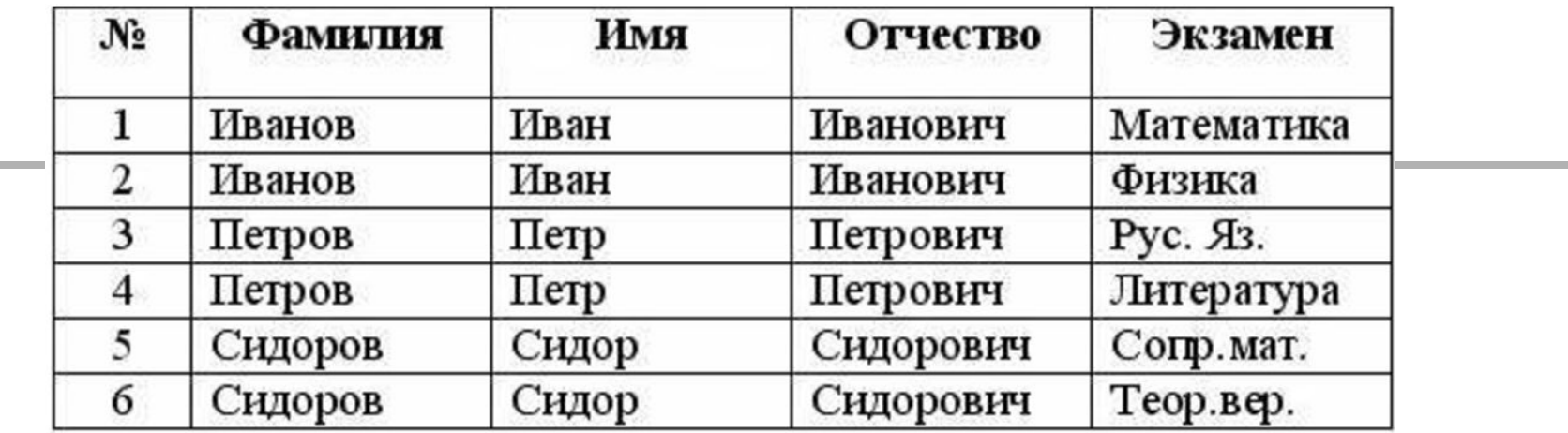

Разобьём эту таблицу на две разных таблицы, имеющие релятивную связь:

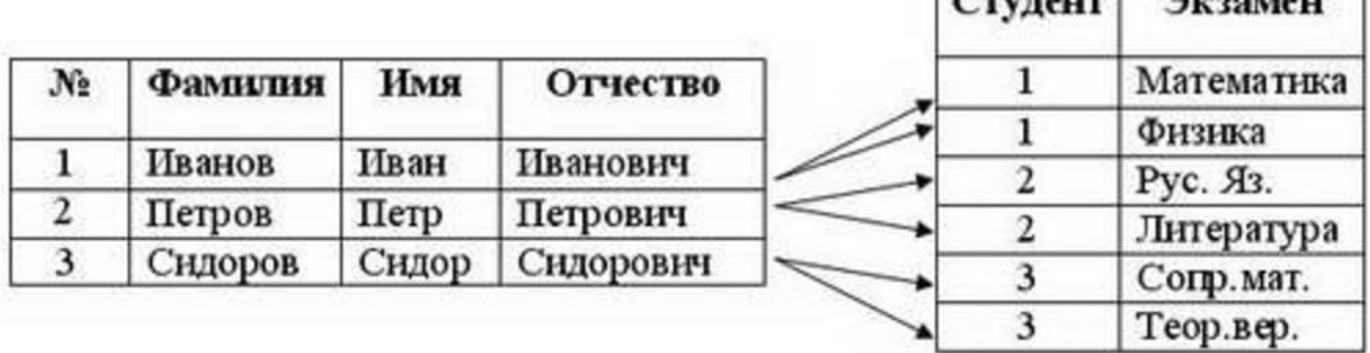

6

 $2$ 

 называется **главной (master)**, другая - **подчиненной**  При создании связей, как правило, одна *таблица* **(details)**. *Связь*, представленная на предыдущем рисунке называется *отношением один-ко-многим*. *Отношение один-к-одному* подразумевает, что одной записи в главной таблице соответствует одна *запись* в подчиненной таблице.

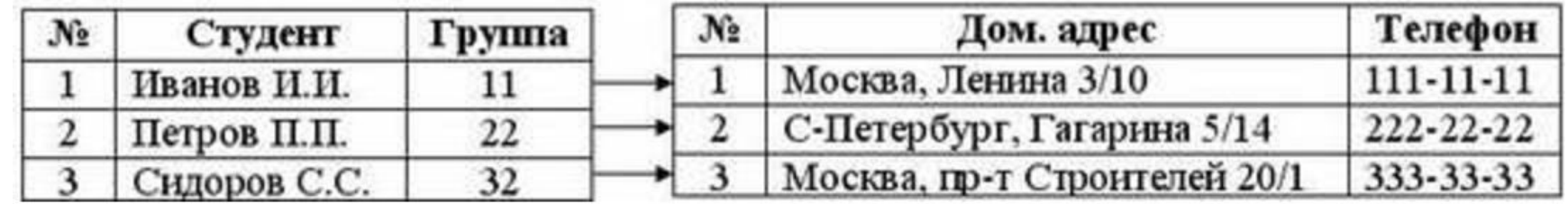

Отношение один-к-одному

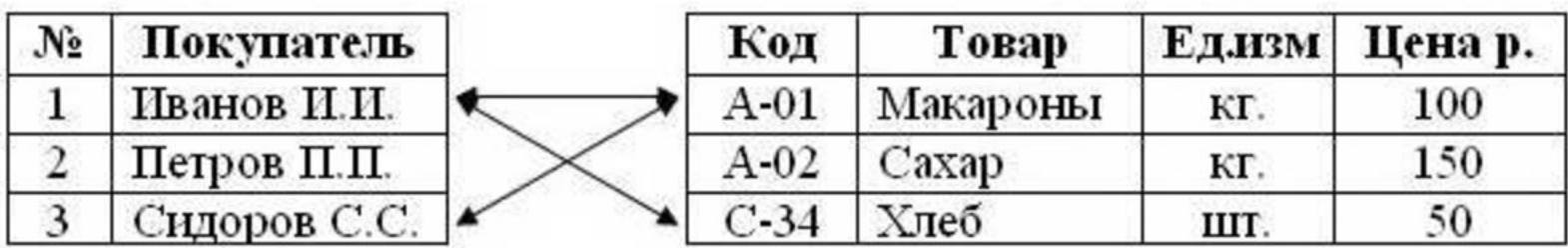

**Ссылочная целостность**

 *Ссылочной целостностью* называют особый механизм, осуществляемый средствами *СУБД* или программистом, ответственный за поддержание непротиворечивых данных в связанных релятивными отношениями *таблицах*. *Ссылочная целостность* подразумевает, что в *таблицах*, имеющих релятивные связи, нет ссылок на несуществующие записи.

- *Существует несколько видов изменений данных, которые могут привести к нарушению ссылочной целостности:*
- 1.Удаляется запись в *родительской таблице*, но не удаляются соответствующие связанные записи в *дочерней таблице*.
- 2.Изменяется запись в *родительской таблице*, но не изменяются соответствующие ключи в *дочерней таблице*. 3.Изменяется ключ в *дочерней таблице*, но не изменяется значение связанного поля родительской таблицы.

### **Нормализация базы данных**

 $\overline{\phantom{0}}$ Существуют некоторые правила, помогающие улучшить проектируемую *БД*. Такие правила носят рекомендательный характер, и называются *нормализацией базы данных*.

**Процесс нормализации данных заключается в устранении избыточности данных в таблицах**.

Существует несколько *нормальных форм*:

*Первая нормальная форма* требует, чтобы каждое *поле* таблицы *БД* было неделимым (атомарным) и не содержало повторяющихся групп. *Неделимость* означает, что в таблице не должно быть *полей*, которые можно разбить на более мелкие поля. Рисунок:

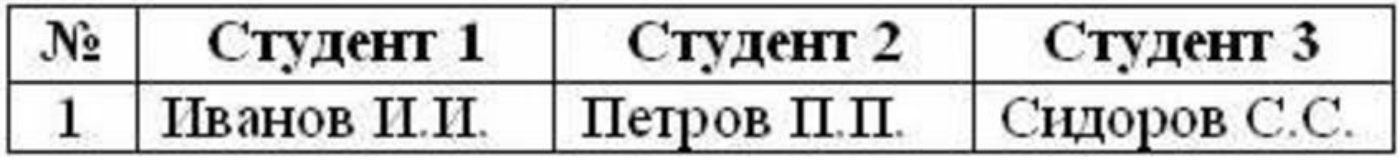

 *таблица* удовлетворяла всем требованиям первой *Вторая нормальная форма* (*2НФ*) требует, чтобы нормальной формы, и чтобы любое не ключевое *поле* однозначно идентифицировалось полным набором ключевых *полей*. Рассмотрим пример: некоторые студенты посещают спортивные платные секции, и ВУЗ взял на себя оплату этих секций.

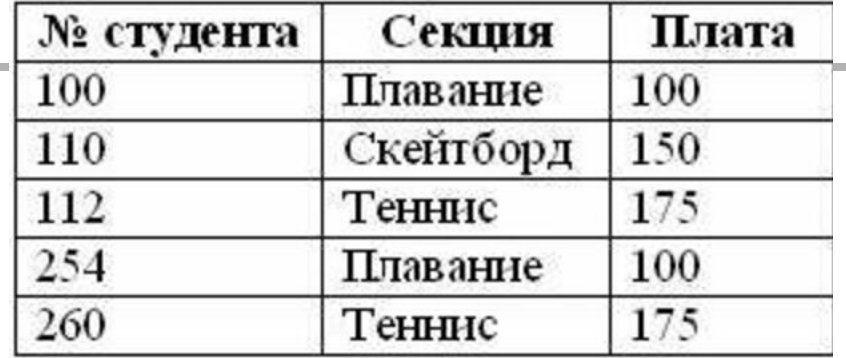

Нарушение второй нормальной формы

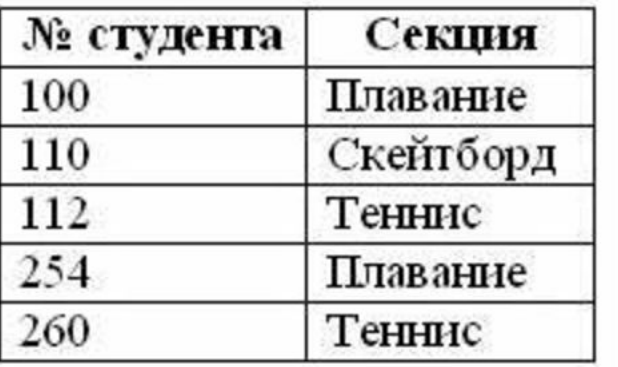

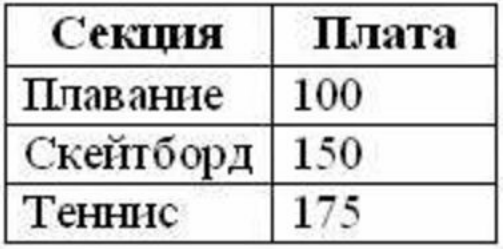

Ключ: Секция

Ключ: № студента Правильная вторая нормальная форма

 не имелось транзитивных зависимостей между не ключевыми *Третья нормальная форма* (*3НФ*) требует, чтобы в таблице полями, то есть, чтобы *значение* любого поля, не входящего в *первичный ключ*, не зависело от другого поля, также не входящего в *первичный ключ*. Допустим, в нашей студенческой базе данных есть *таблица* с расходами на спортивные секции:

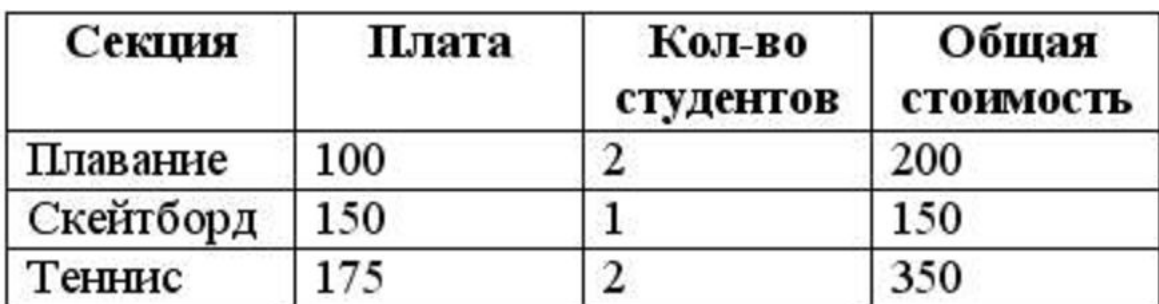

Нарушение третьей нормальной формы

Ī *Механизм доступа к данным* - это программный инструмент, позволяющий получить *доступ* к базе данных и ее таблицам. Как правило, это *драйвер* в виде \*.dll файлов, который устанавливается на ПК разработчика (и клиента), и который используется программой для связи с *БД*.

## **Сравнение BDE и ADO**

*Borland Database Engine (BDE)* - этот *механизм доступа к данным* позволяет обращаться к локальным и *файлсерверным* форматам баз данных dBase, FoxPro и Paradox, к различным серверам SQL и ко многим другим источникам данных, *доступ* которых поддерживался при помощи драйверов *ODBC*. Например, с помощью *BDE* можно напрямую работать с табличными файлами MS Excel. Но механизм доступа *BDE* признается устаревшим.

12 В данный момент многие инструменты Delphi являются кросс - платформенными.

Ī 13 *ActiveX Data Object (ADO)* - это *механизм доступа к данным*, разработанный корпорацией Microsoft. Если точнее, то *ADO* - это надстройка над технологией **OLE DB**, посредством которой можно связываться с различными данными приложений Microsoft. Технология *ADO*, как и *BDE*, независима от конкретного сервера *БД*, имеет поддержку как локальных баз данных различных типов, так и некоторых клиент-серверных *БД*. Плюсов у этой технологии много. Драйверы, разработанные корпорацией Microsoft для собственных нужд, более надежные, чем драйверы сторонних производителей. Поэтому если вам требуется работать с базами данных *MS Access* или для архитектуры клиент-*сервер* использовать MS SQL Server, то использование *ADO* будет наиболее предпочтительным. Кроме того, имеется плюс и в вопросе распространения программ - во всех современных Windows встроены драйверы *ADO*.

### **Основными компонентами являются:**

- *TADOConnection* (для подключения к *БД*);

-*TADOTable* (аналог *TTable* из *BDE* );

-*TADOQuery* (аналог *TQuery* из *BDE*, для выполнения запросов и получения набора данных);

-*TADODataSet* (предназначенный для набора данных, полученных через *SQL*-*запрос*).

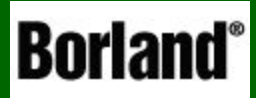

# Использование компонент Delphi для работы с базами данных

Основы алгоритмизации и программирования

 Начнем с обзора некоторых компонент, которые понадобятся нам для создания приложения, использующего локальную базу данных

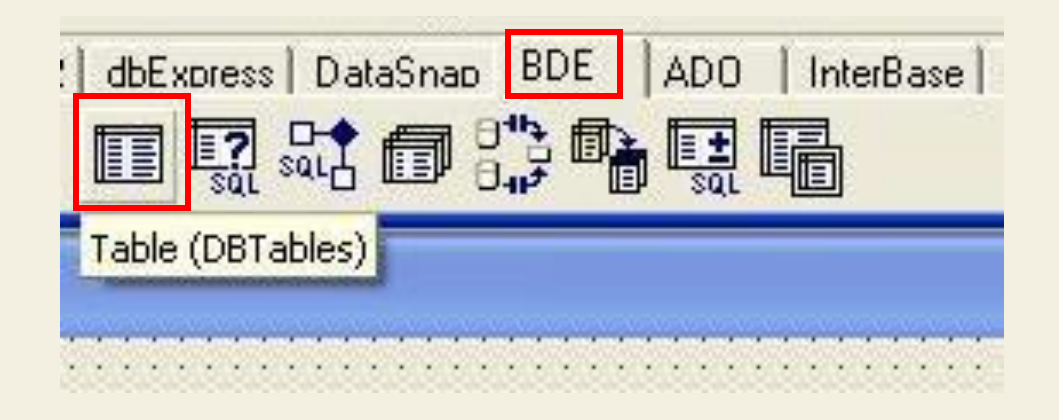

 1. Компонент **TTable** – основной компонент базы, через который идет обращение к конкретной таблице конкретной базы данных. Находится он на вкладке **BDE**

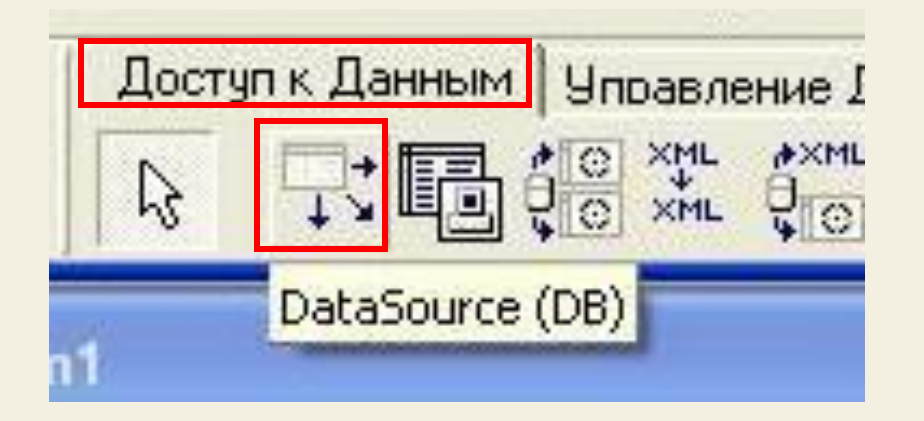

 2. Компонент **TData Sourse** – он связывает наш компонент **TTable** с конкретной таблицей на нашем диске. Находится на вкладке **Доступ к Данным**

 Начнем с обзора некоторых компонент, которые понадобятся нам для создания приложения, использующего локальную базу данных

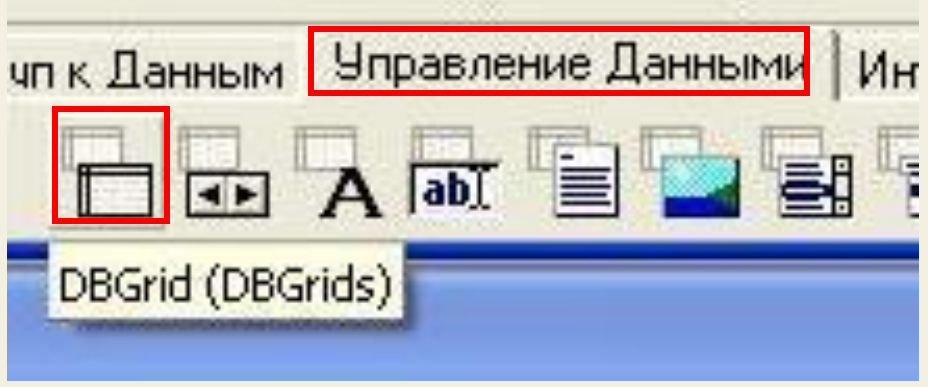

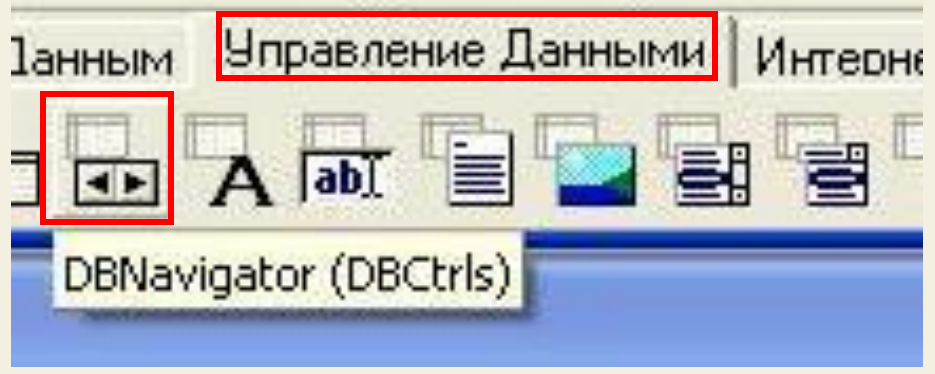

 3. Компонент **TDBGrid** – визуальный компонент, который отображает таблицу и ее содержимое на форме (без него мы не сможем увидеть таблицу, хотя программно можем с ней работать). Находится на вкладке **Управление данными**

 2. Компонент **TDBNavigator** – визуальный компонент, который позволяет осуществлять навигацию по базе. Находится на вкладке **Управление данными**

После знакомства с компонентами начнем создание приложения, причем в качестве базы данных используем готовую базу с описанием и фото рыбок, имеющуюся в Delphi в качестве демонстрационной базы

Начнем по шагам

**HIAF 4** 

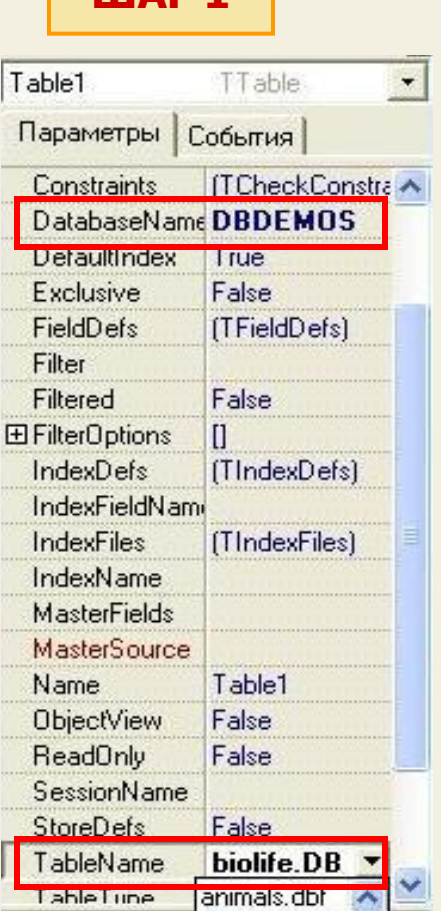

Положим на форму компонент **TTable** с вкладки BDE. Сейчас присоединим его к конкретной базе данных на нашем диске

Для этого раскрываем свойство **DataBaseName и выбираем базу данных DBDEMOS** - это демонстрационная база, входящая в состав Delphi

Дальше раскроем свойство TableName и выберем среди нескольких входящих таблиц файл **biolife.db** - это и есть таблица, которая содержит описание и фото рыбок

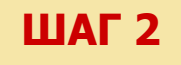

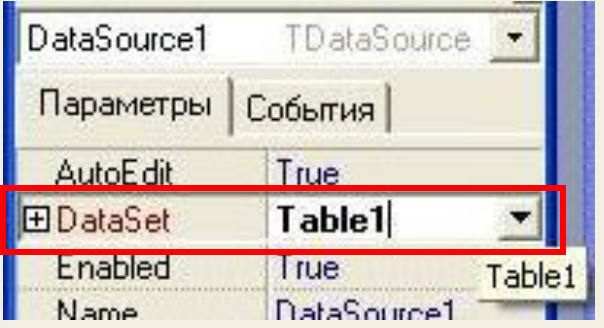

Ложим на форму компонент TDataSourse он будет связывать визуальные компоненты, которые отображают содержимое таблицы с **КОМПОНАНТОМ TTable** 

Находим свойство **DataSet** у этого компонента и в выпадающем списке указываем на Table1

### **ШАГЗ**

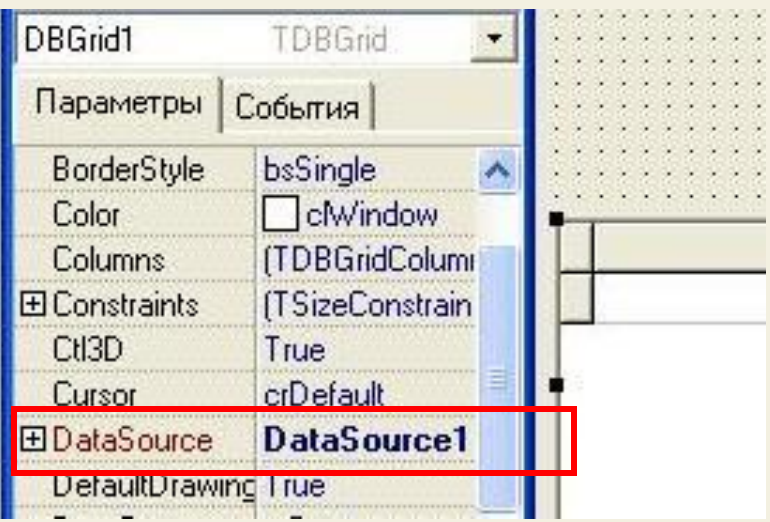

Ставим на форму компонент DBGrid - он и будет отображать нашу таблицу с рыбками

В свойстве **DataSourse** выбираем источник данных - DataSourse1

**ШАГ 4** А сейчас **делаем таблицу активной**: у компонента **TTable** устанавливаем свойство **Active** в **True**.

В результате в **DBGrid** мы видим содержание таблицы :

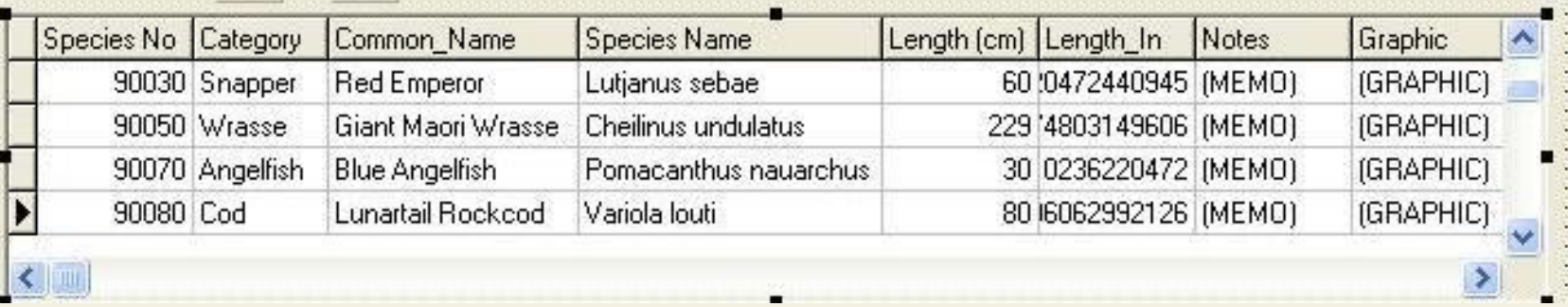

 Можно откомпилировать приложение и поработать с таблицей – мы можем просматривать и редактировать эту базу

#### **ШАГ 5**

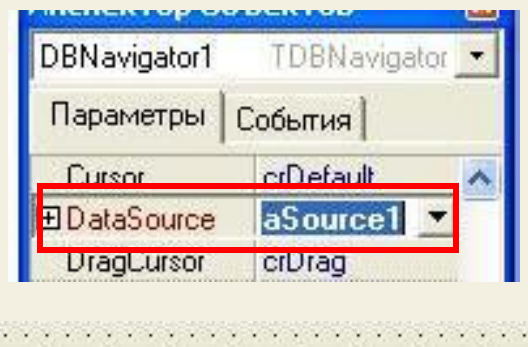

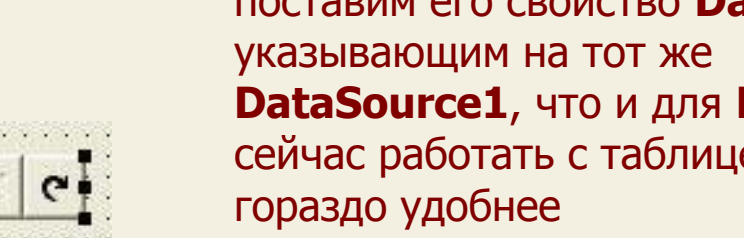

 Для удобства работы с таблицей поместим на форму элемент **DBNavigator** с вкладки **Управление данными** и в инспекторе объектов поставим его свойство **DataSource DBGrid** ей стало

**ШАГ 6** В Delphi имеется ряд компонент для отображения содержания отдельных ячеек – **DBEdit, DBMemo, DBImage** и др. Все они находятся на вкладке Управление данными . Поместим их на форму и свяжем с определенными столбцами таблицы: для каждого из этих компонентов укажем свойство **DataSourse** в **DataSourse1**, а свойство **DataField**, следующим образом: **DBEdit** - ассоциируем с полем Common\_name **DBMemo** - ассоциируем с полем Notes **DBImage** - ассоциируем с полем Graphic

Form1  **DBImage**, as the big spotted<br>similar to the big spotted отображающий ячейку с рисунком areas and reeds upon crustaceans and mollusks by crushing them with powerful teeth. Triggerfish рыбки They are voracious eaters, and divers report seeing the clown triggerfish devour beds of pearl ovsters. Do not eat this fish. According to Clown Triggerfish an 1878 account, "the poisonous flesh acts primarily upon the **DBMemo**, nervous tissue of the stomach, occasioning violent spasms of that отображающий ячейку с описанием Species No Category Common Name **Species Name** 90020 Triggerfish Clown Triggerfish Ballistoides conspicillum 90030 Snapper **Red Emperor** Lutianus sebae 90050 Wrasse Giant Maori Wrasse Cheilinus undulatus 90070 Angelfish **Blue Angelfish** Pomacanthus nauarchus 90080 Cod Lunartail Rockcod Variola louti **DBEdit** , 90090 Scorpionfish Pterois volitans Firefish отображающий ячейку с именем21

Сейчас можно откомпилировать программу и поработать с нашей базой данных: в компонентах DBEdit, DBMemo, DBImage отображаются соответственно имя, описание и рисунок рыбки

Итак, мы создали программу для работы с демонстрационной (с готовой) базой данных, но сами базу мы не создавали

Для создания базы данных (таблицы) существует программа Database **Desktop, входящая в состав Delphi** 

# Создаем приложение с базой данных MS Access

Основы алгоритмизации и программирования

 Для работы с базой данных **сначала создадим ее в MS Access**. Пусть это будет телефонный справочник с полями ФИО, ТЕЛЕФОН и АДРЕС

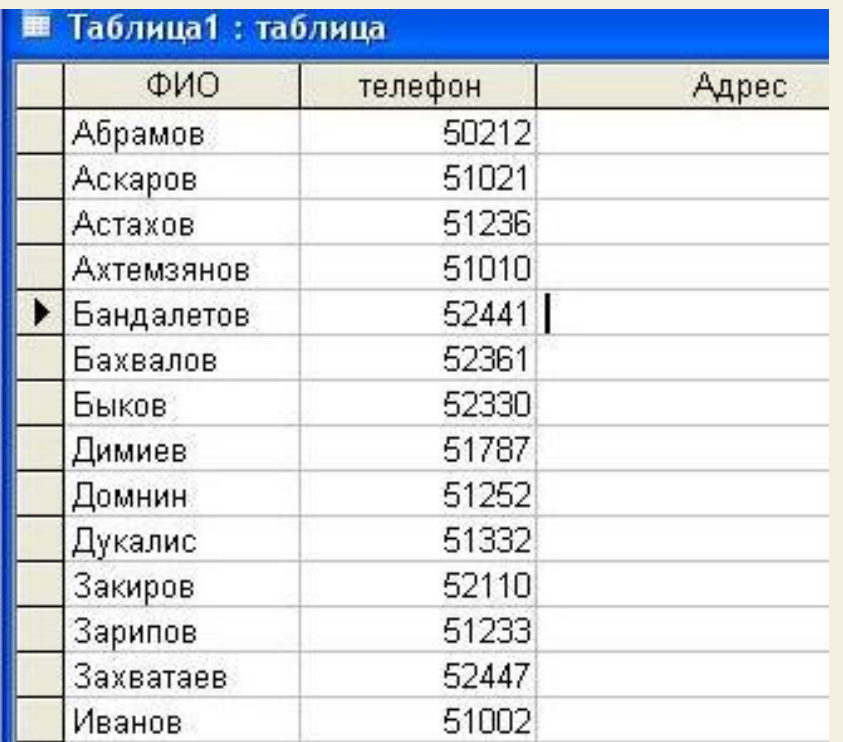

 Заполним таблицу произвольными значениями и сохраним ее. Сейчас можно приступать к созданию приложения. Нашим приложением будет **электронный телефонный справочник с функциями поиска по номеру или по фамилии**

#### Рассмотрим структуру нашей программы:

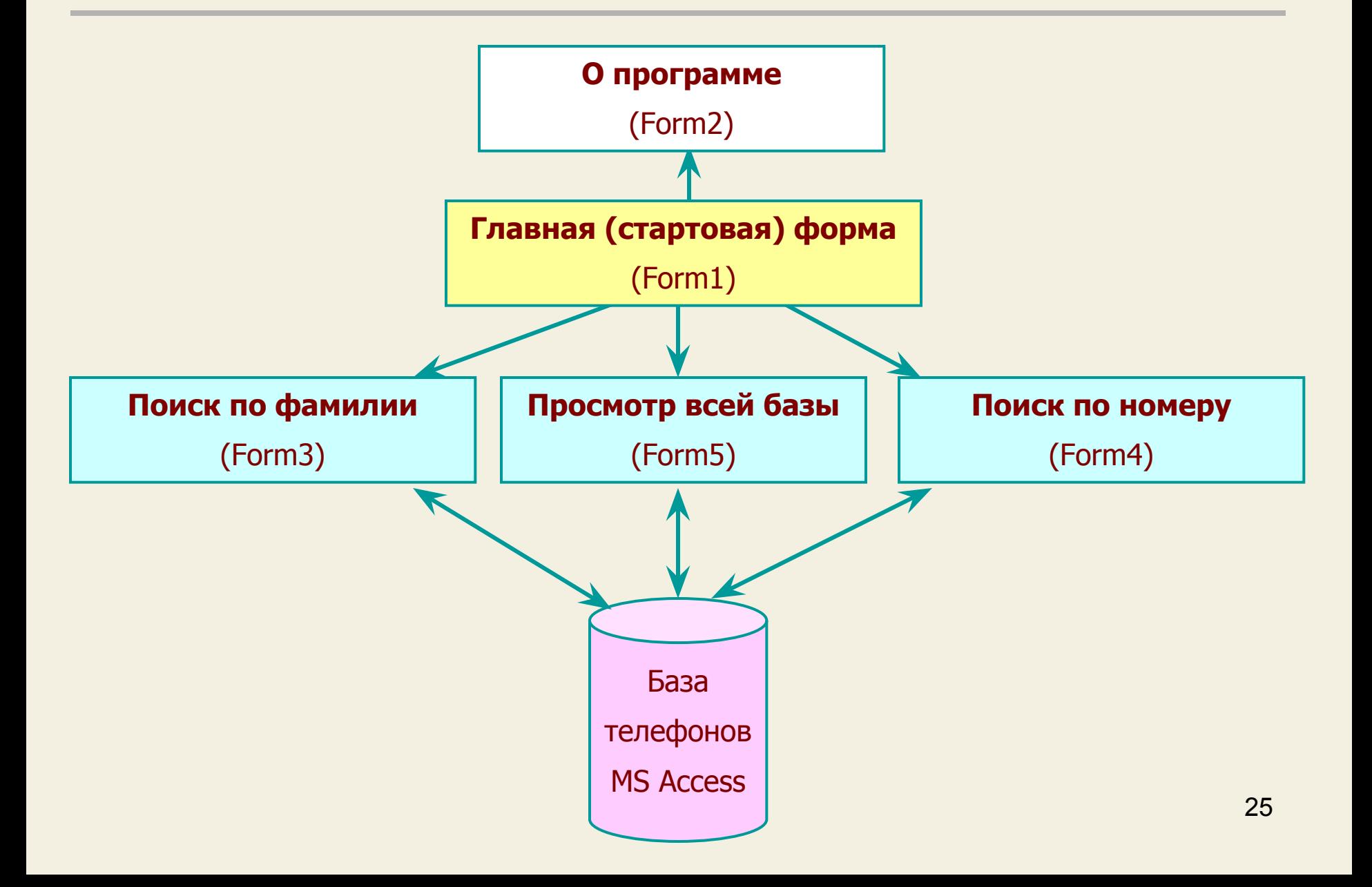

Как видно из схемы, наше приложение содержит 5 форм и опирается на базу Ms Access

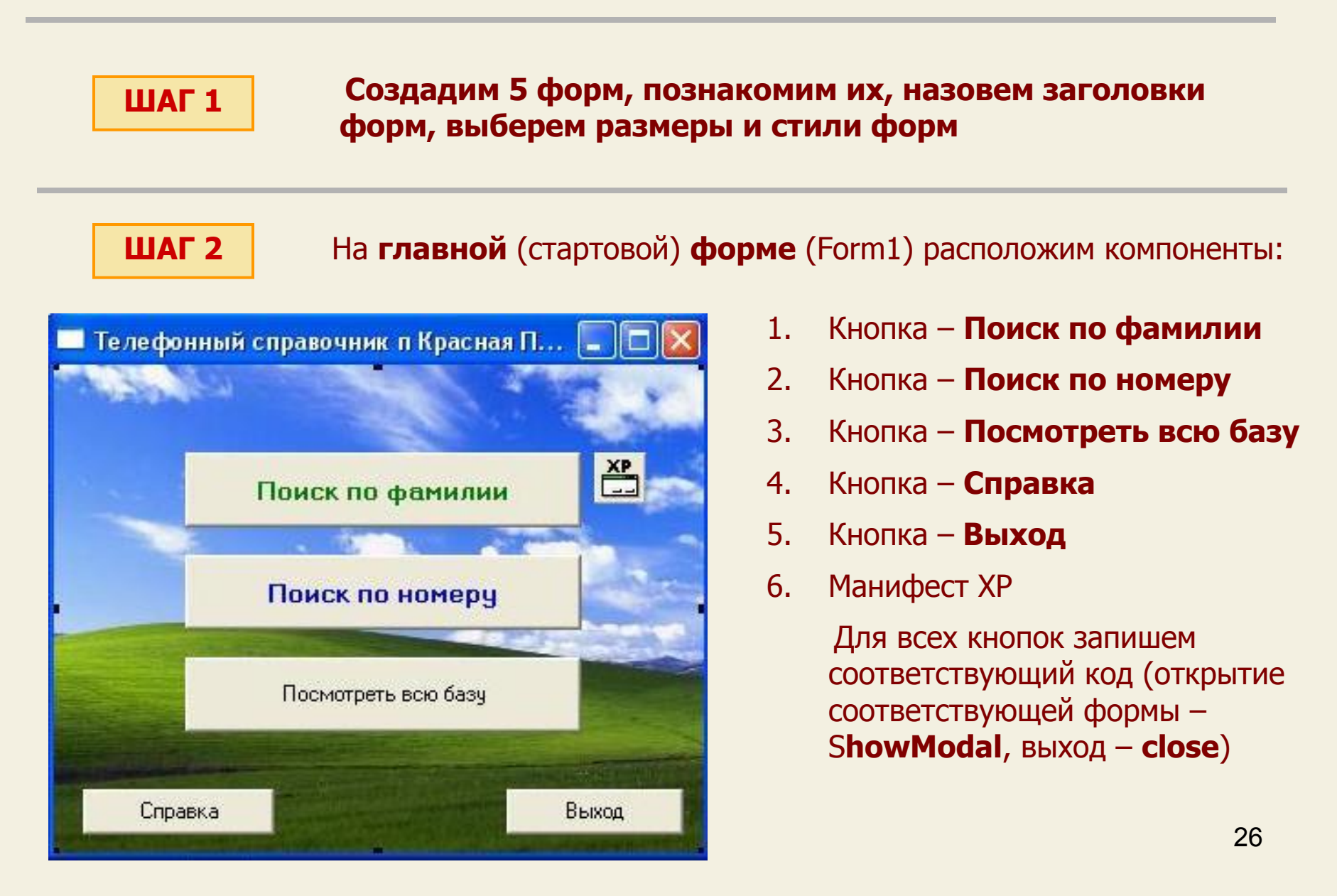

## **ШАГ 3** Разработаем дизайн формы **Справка**

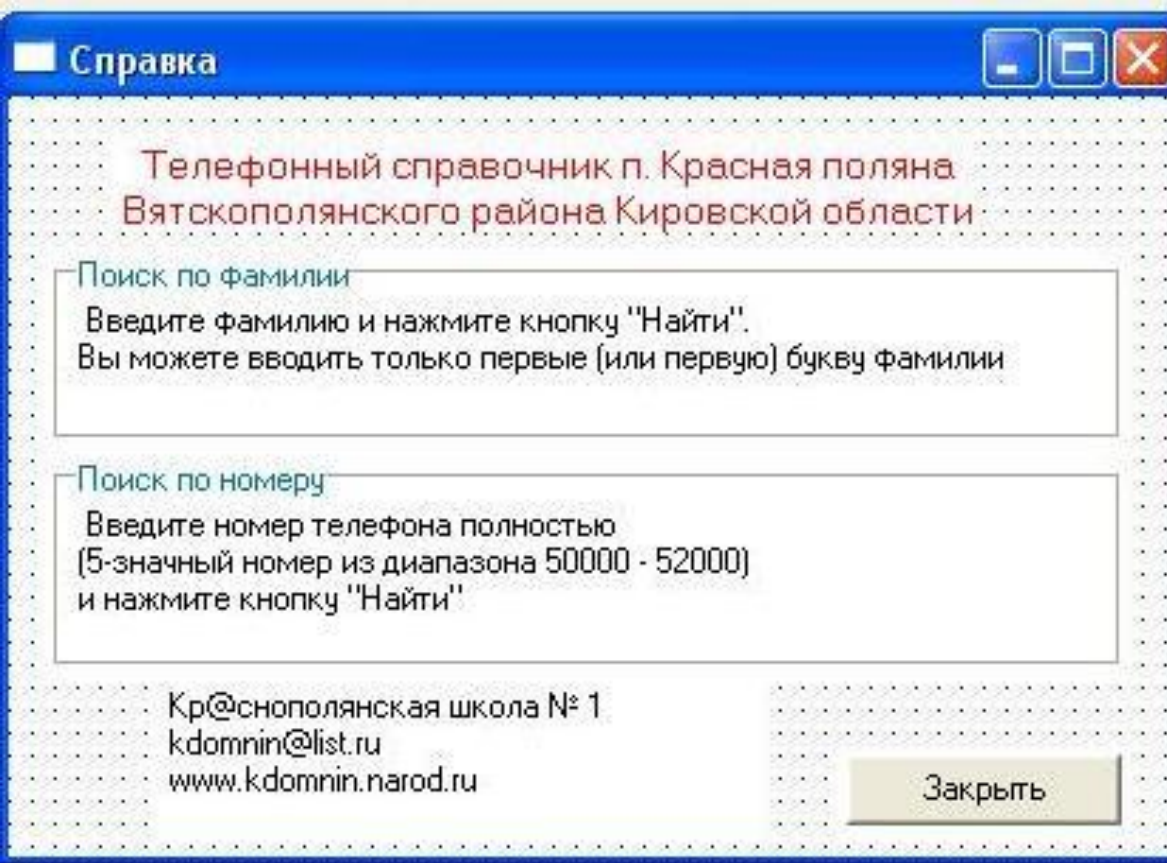

 Расположим на ней информацию по работе с программой с помощью соответствующих компонент и кнопку **Закрыть**, для которой запишем код выхода

**ШАГ 4** Разрабатываем форму **Поиск по фамилии**. Эта форма должна быть связана с базой телефонов MS Access

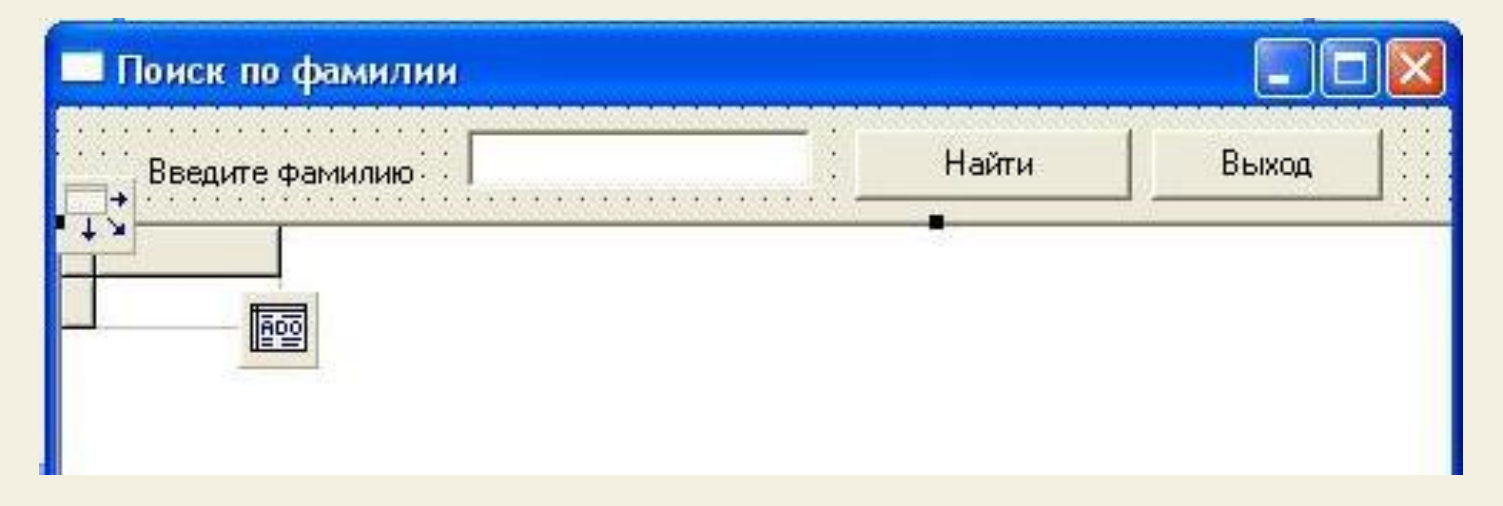

Для связи формы с Access используем следующие компоненты:

1. Вместо **TTable**, которую мы использовали в первом примере, для связи с Access служит «свой» компонент – **ADOTable**, который находится на вкладке ADO.

 Помещаем его на форму и привязываем к таблице телефонных номеров. Для этого раскрываем свойство **ConnectiоnString** и нажимаем кнопку **Build** 28

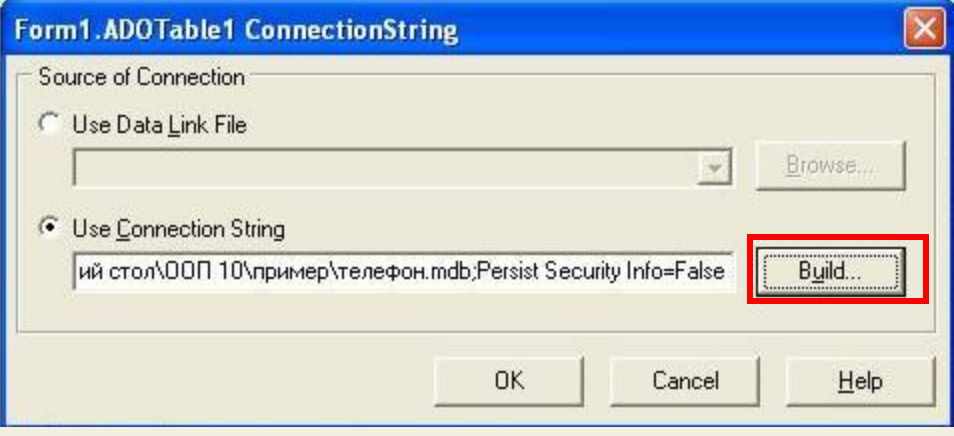

2. Открывается окно связи с данными, в котором на вкладке **Поставщи**к данных выбираем **Microsoft Jet 4.0 Ole DB Provider**

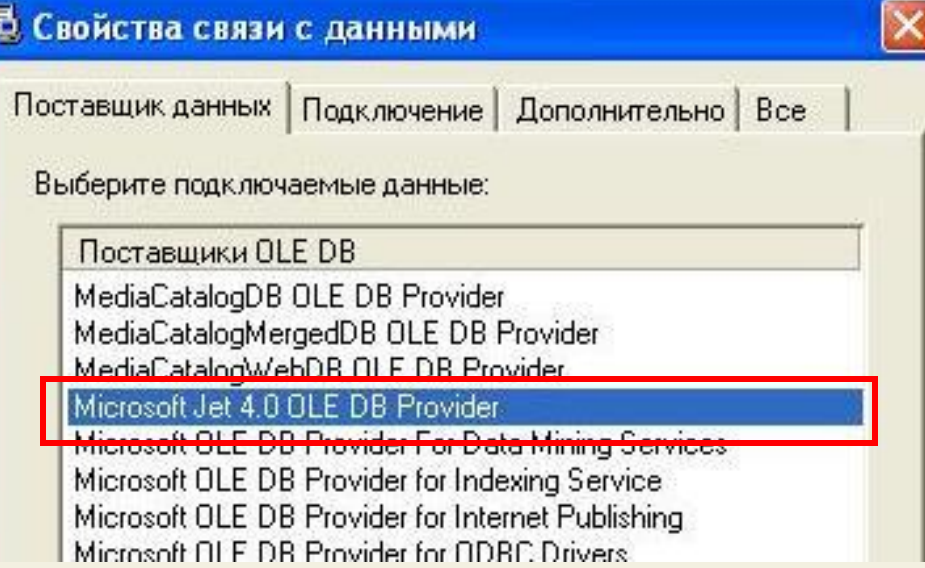

3. Переходим на вкладку **Подключение** и выбираем через кнопку обзора нашу базу (**телефон.mdb**)

> Здесь же можно проверить подключение, задать пароль и права доступа к базе

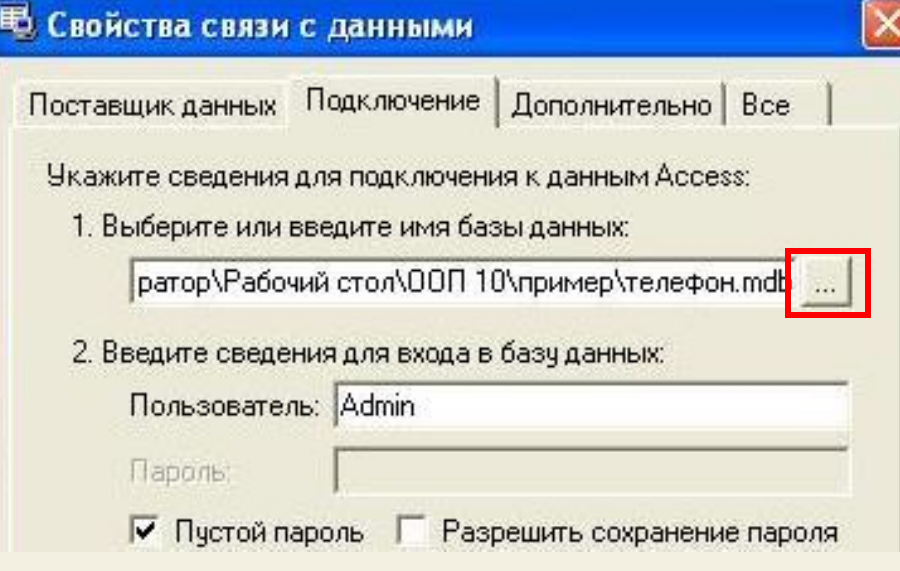

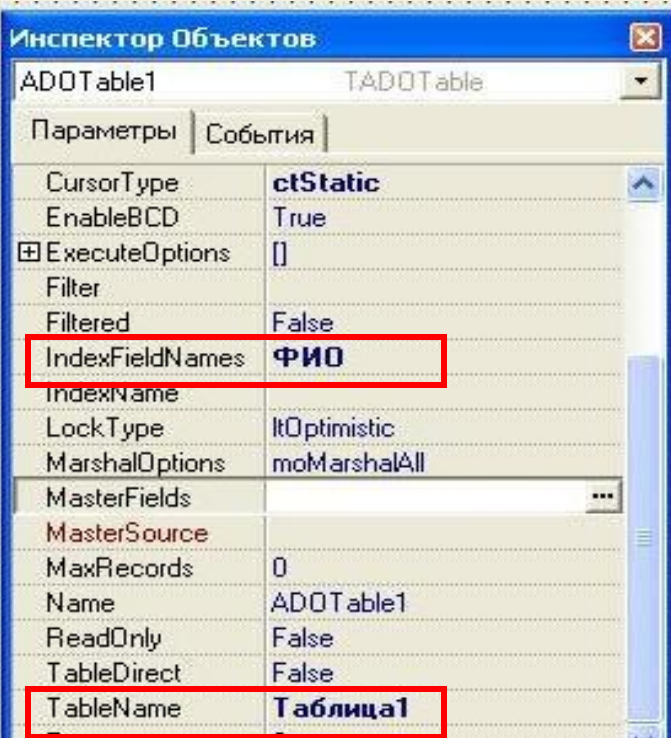

- 4. Устанавливаем свойства **ADOTable**:
	- **TableName** в раскрывающемся списке выбираем нашу таблицу ( у меня она названа **Таблица1**
	- **IndexFieldName ФИО** (данные будут сортированы по полю ФИО)

Свойство **Active** ставим в **True**

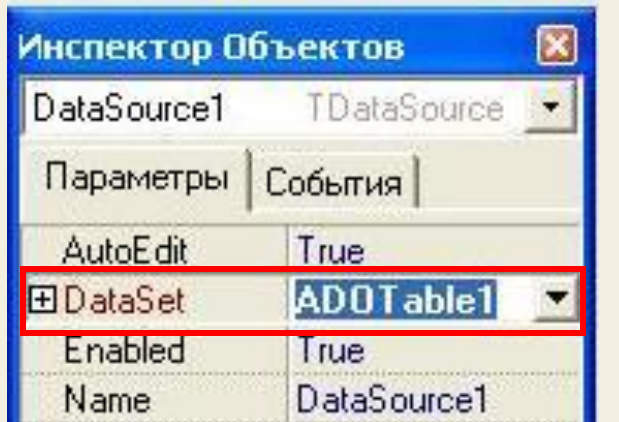

5. Помещаем на форму элемент **DataSourse** и его свойство **DataSet** устанавливаем через раскрывающийся список в **ADOTable1**

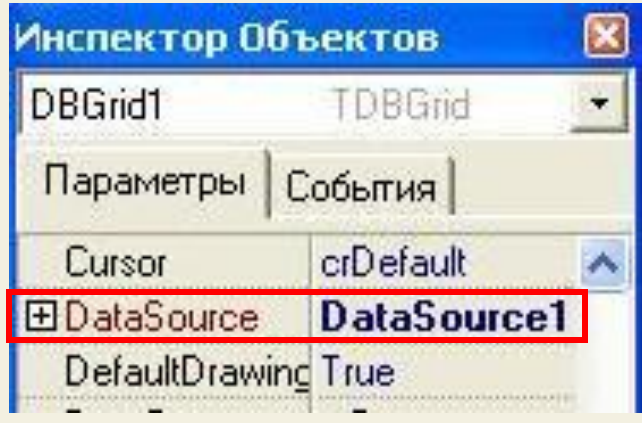

6. Ложим на форму компонент для отображения данных таблицы **– DBGrid**, у которого источником данных выбираем **DataSourse1** – и мы сразу видим, что в **DBGrid появились данные из нашей таблицы**

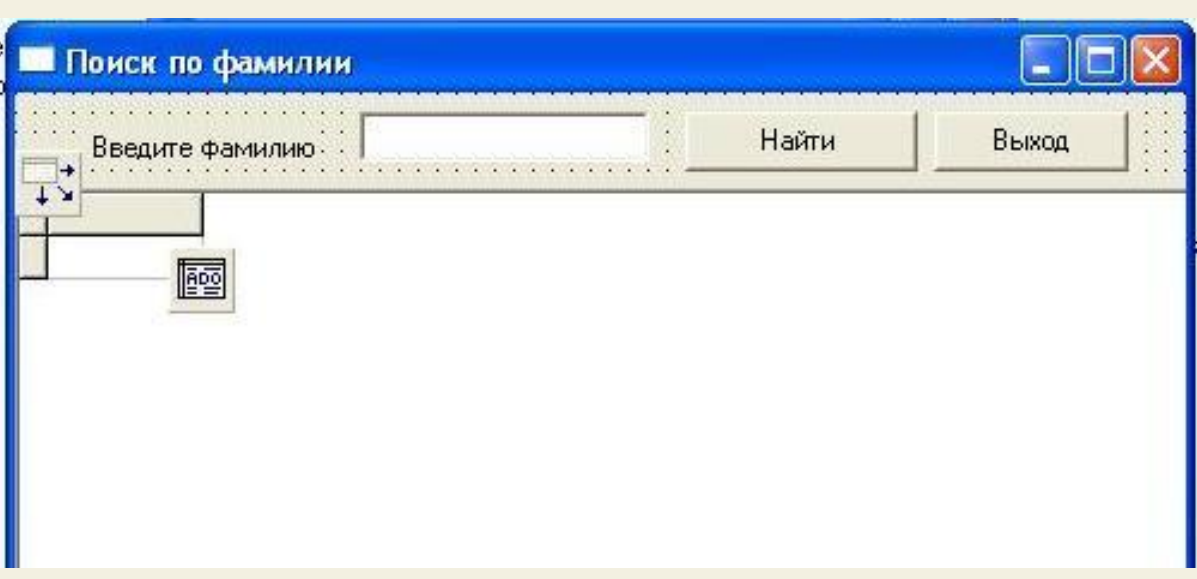

- 7. Помещаем на форму кнопки **Найти** и **Выход**, Label «**Введите фамилию**» и поле **Edit** для ввода фамилии
- i<br>L 8. В результате мы имеем следующую форму

 Свойство **Visible** у **DBGrid** – а сделаем **False**, чтобы при открытии формы поиска не было видно содержимого таблицы 31

#### Сейчас запишем код кнопки Найти

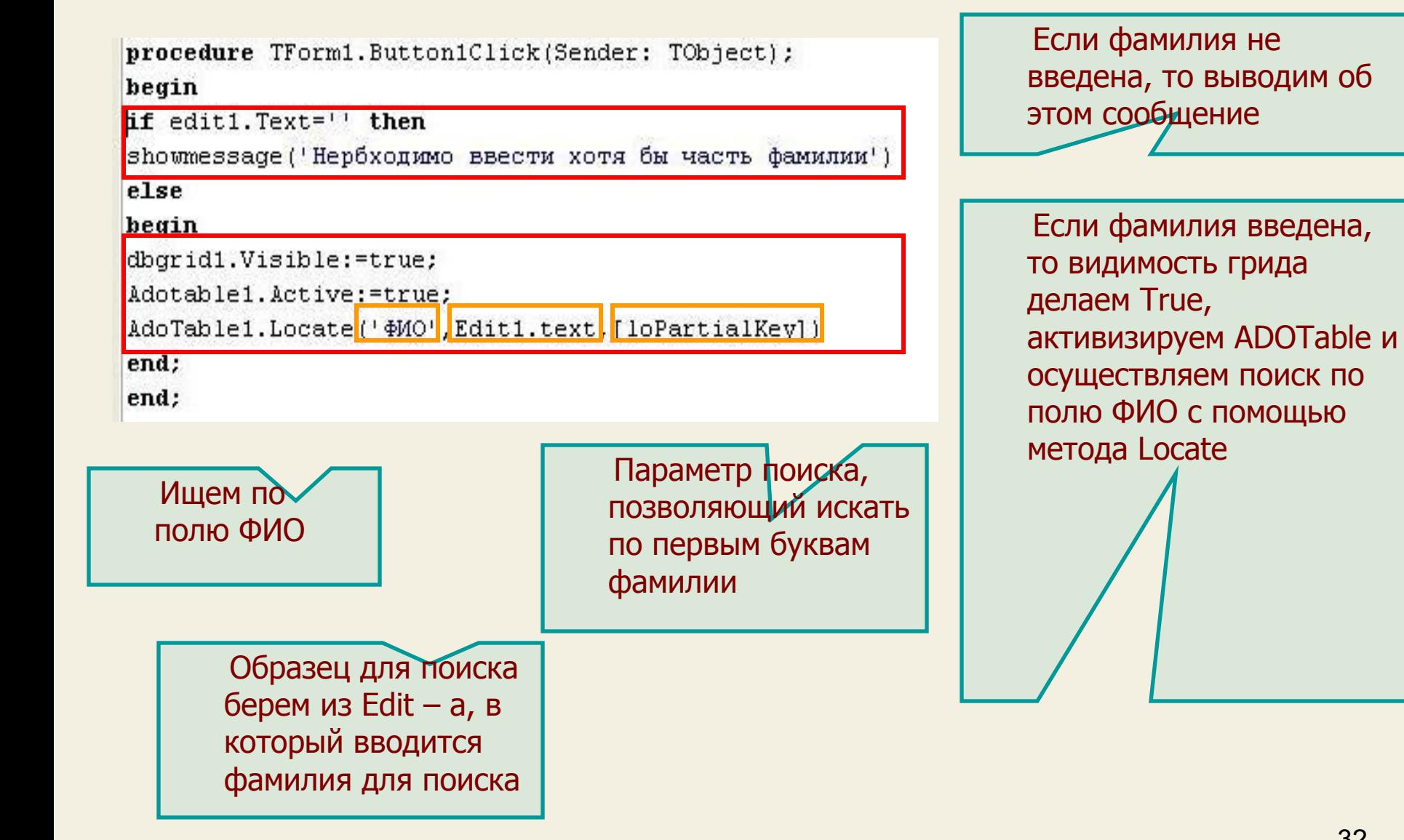

#### И последнее - код кнопки Выход

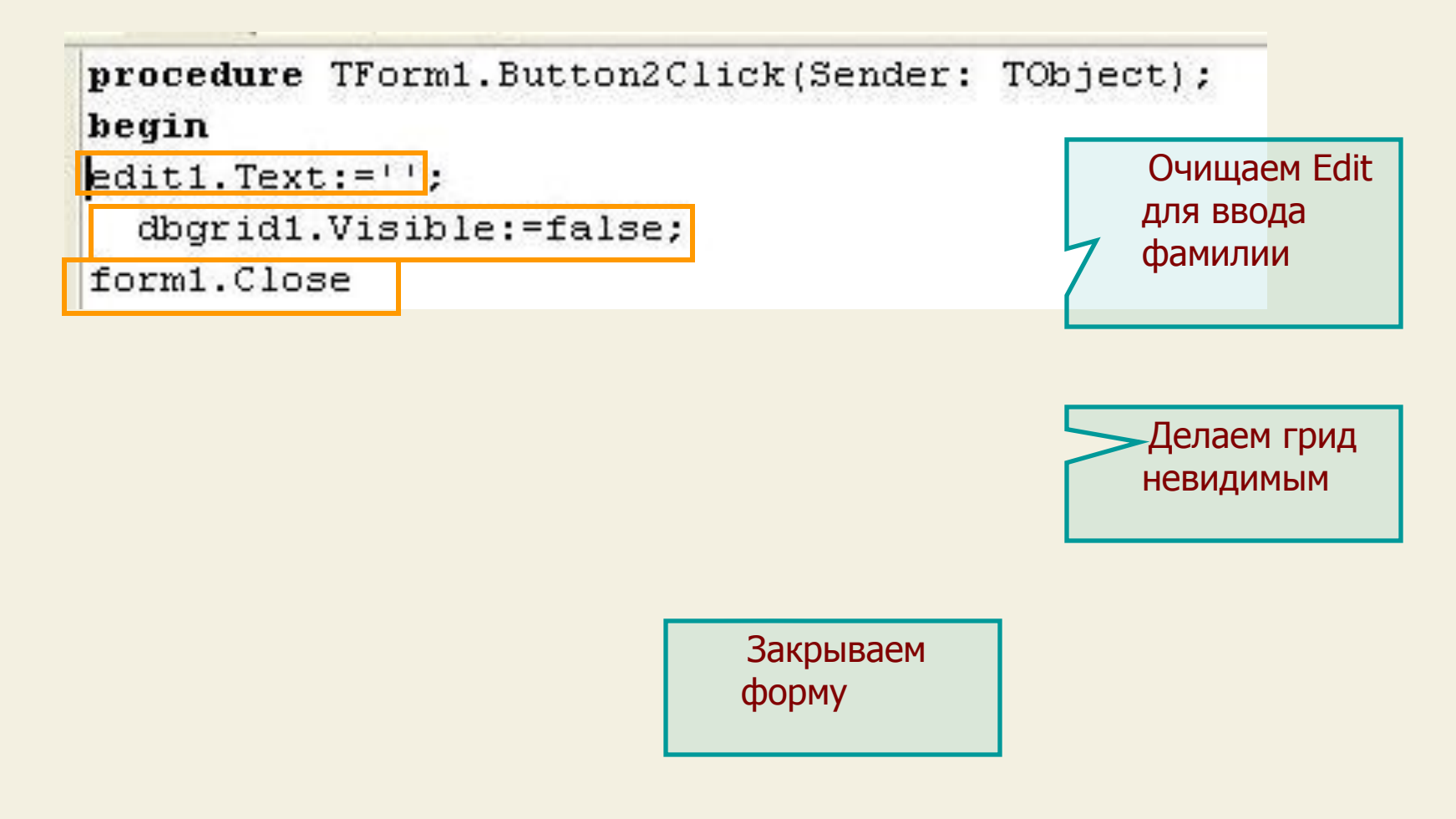

**ШАГ 5** 

#### Разрабатываем форму Поиск по номеру.

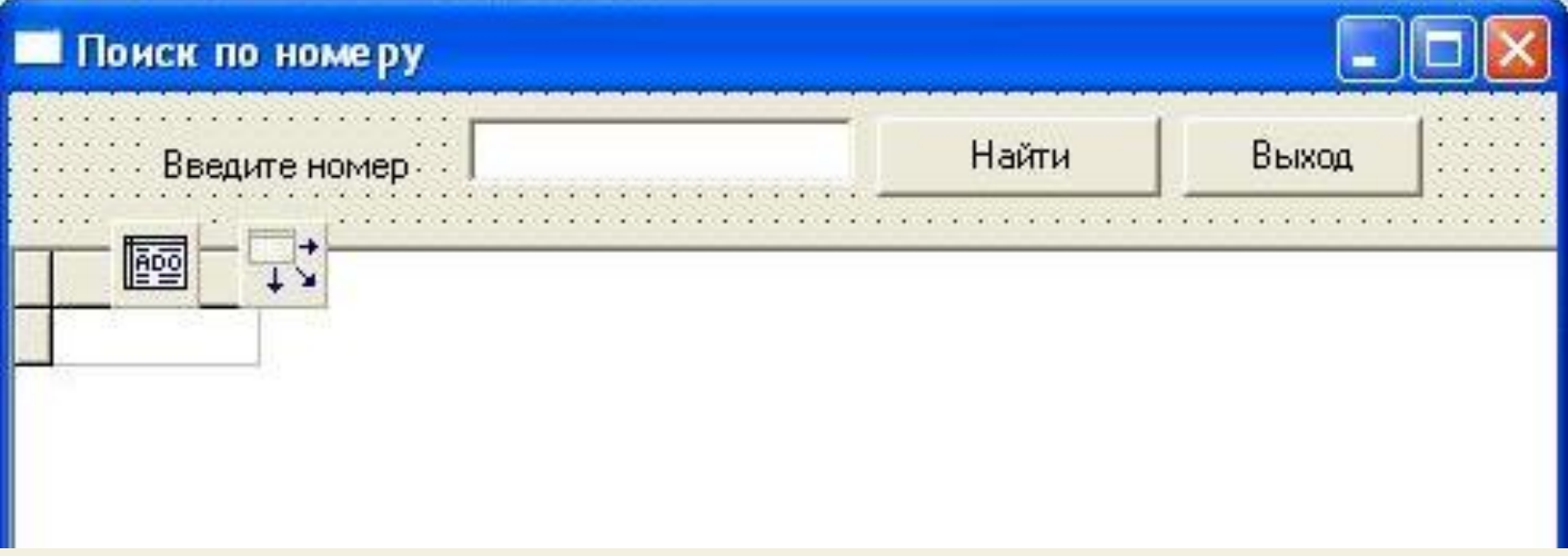

Для этой формы размещаем точно такие же компоненты, связываем их с таблицей – т.е выполняем те же шаги, что и с формой Поиск по фамилии (смотри шаг 4)

Аналогичны и коды кнопок Найти и Выход. Отличие в коде кнопки Найти в том, что в качестве поля поиска указываем поле «Телефон»

**ШАГ 6** 

Последняя форма отображает всю базу, поэтому DBGrid на ней можно развернуть на всю форму, а саму форму сделать побольше. Естественно те же компоненты для отображения данных (ADOTable, DataSourse и DBGrid, но кнопок никаких не ставим

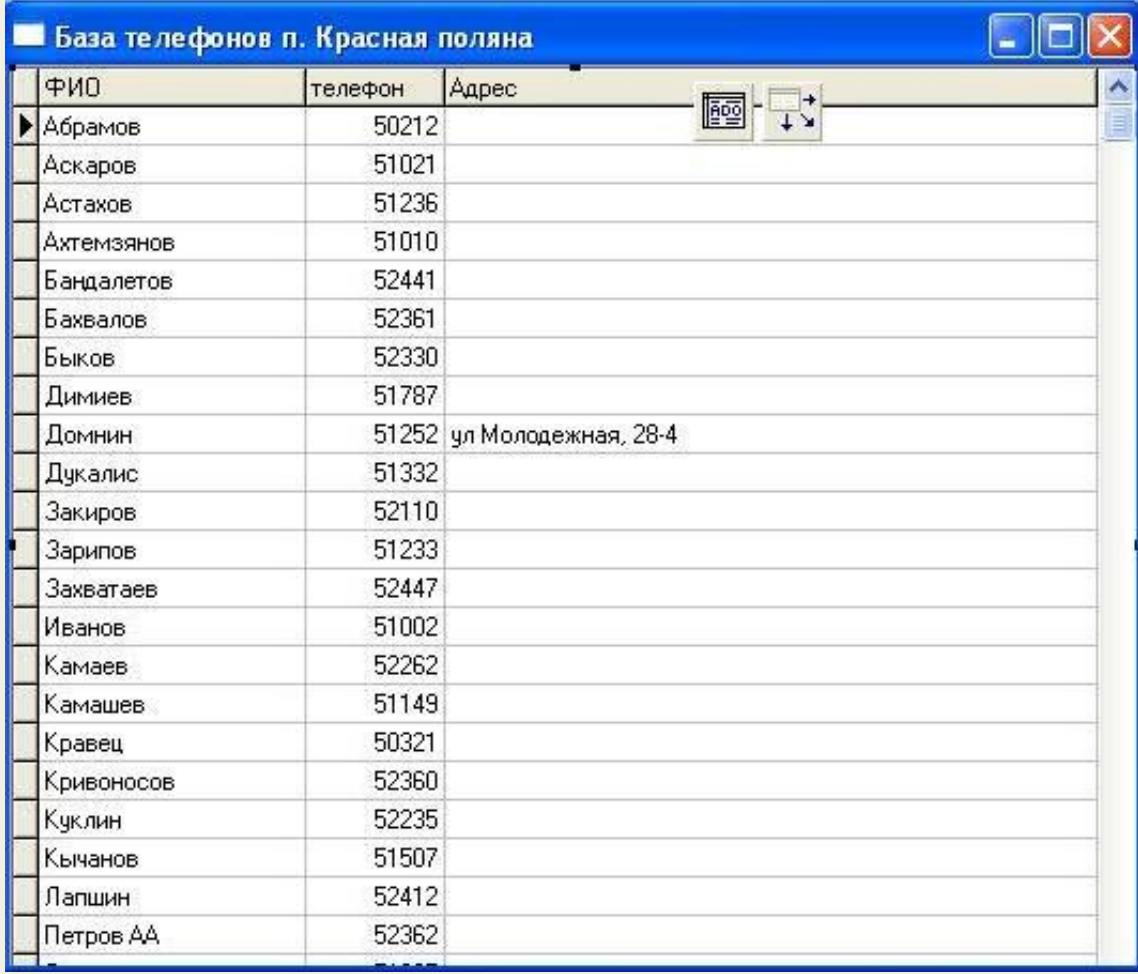

### **ШАГ 7** Все сохраняем, компилируем и пробуем работу приложения

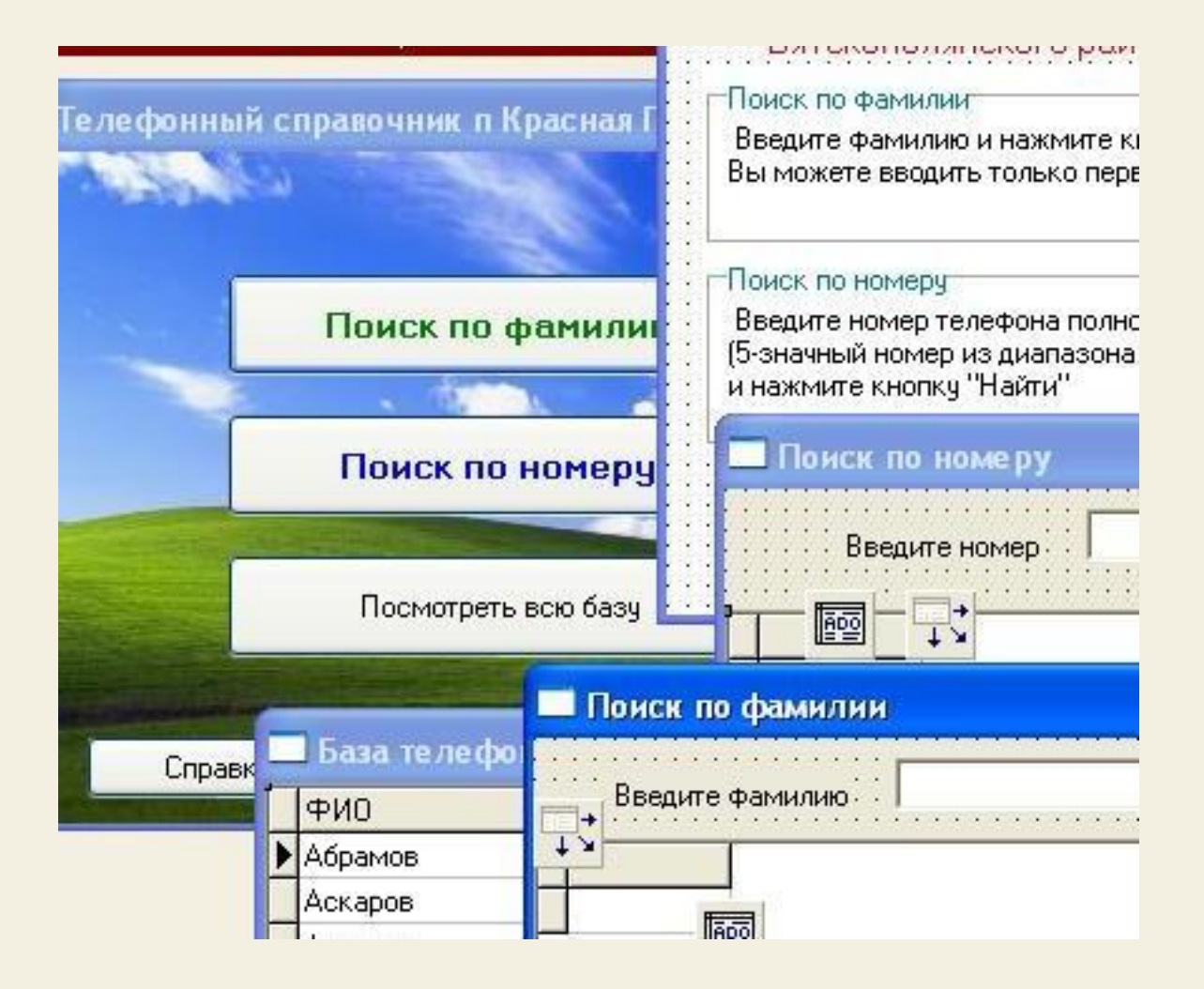